# SPA8000電話介面卡上的MAC地址克隆配置

#### 目標 Ī

媒體訪問控制(MAC)地址是分配給網路介面的唯一的12位代碼,用於標識。您的Internet服務 提供商(ISP)根據與其連線的裝置的MAC地址分配IP地址。MAC克隆意味著從邏輯上將相同的 MAC地址分配給不同的裝置。有時,使用者向其ISP提供商註冊MAC地址,以便ISP提供商為 註冊的MAC地址分配相同的IP。如果使用者希望使用具有相同IP地址的不同裝置,則他們可 以使用MAC克隆為其他裝置使用相同的註冊MAC地址。本文的目的是解釋SPA8000模擬電話 介面卡上的MAC克隆配置。

#### 適用的裝置 i<br>I

·SPA8000

### 軟體版本

•6.1.12

## MAC地址克隆

步驟1.登入到Web配置實用程式並選擇Admin > Advanced > Network > WAN Status。WAN Status百面隨即開啟:

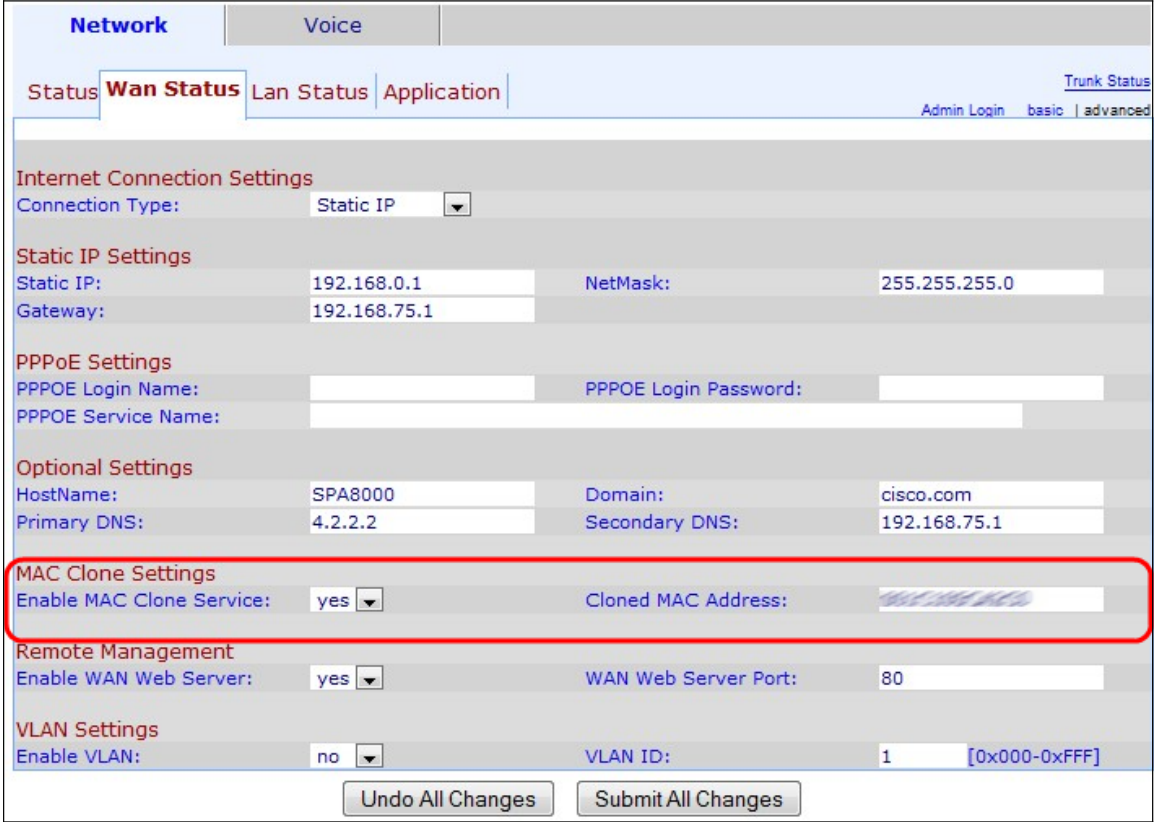

在MAC克隆設定區域下:

步驟3.從Enable MAC Clone Service下拉選單中選擇yes以啟用MAC克隆服務。

步驟4.在Cloned MAC Address欄位中輸入使用者想要在SPA8000中克隆的MAC地址。此 MAC地址是邏輯克隆到SPA8000的MAC地址。

步驟5.按一下Submit All Changes以儲存組態。